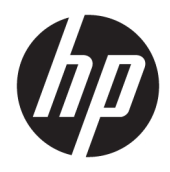

Uživatelská příručka

© Copyright 2017 HP Development Company, L.P.

Windows je registrovaná ochranná známka nebo ochranná známka společnosti Microsoft Corporation ve Spojených státech a/nebo dalších zemích.

Intel a Core jsou ochranné známky společnosti Intel Corporation v USA a dalších zemích.

Informace zde obsažené mohou být bez upozornění změněny. Veškeré záruky poskytované společností HP na produkty a služby jsou uvedeny ve výslovných prohlášeních o záruce, která doprovázejí jednotlivé produkty a služby. Žádná z informací uvedených v tomto dokumentu nezakládá právo na rozšířenou záruční lhůtu. Společnost HP není odpovědná za technické ani redakční chyby nebo opomenutí, jež tento dokument obsahuje.

První vydání: Červen 2017

Číslo dílu dokumentace: 937232-221

## **Obsah**

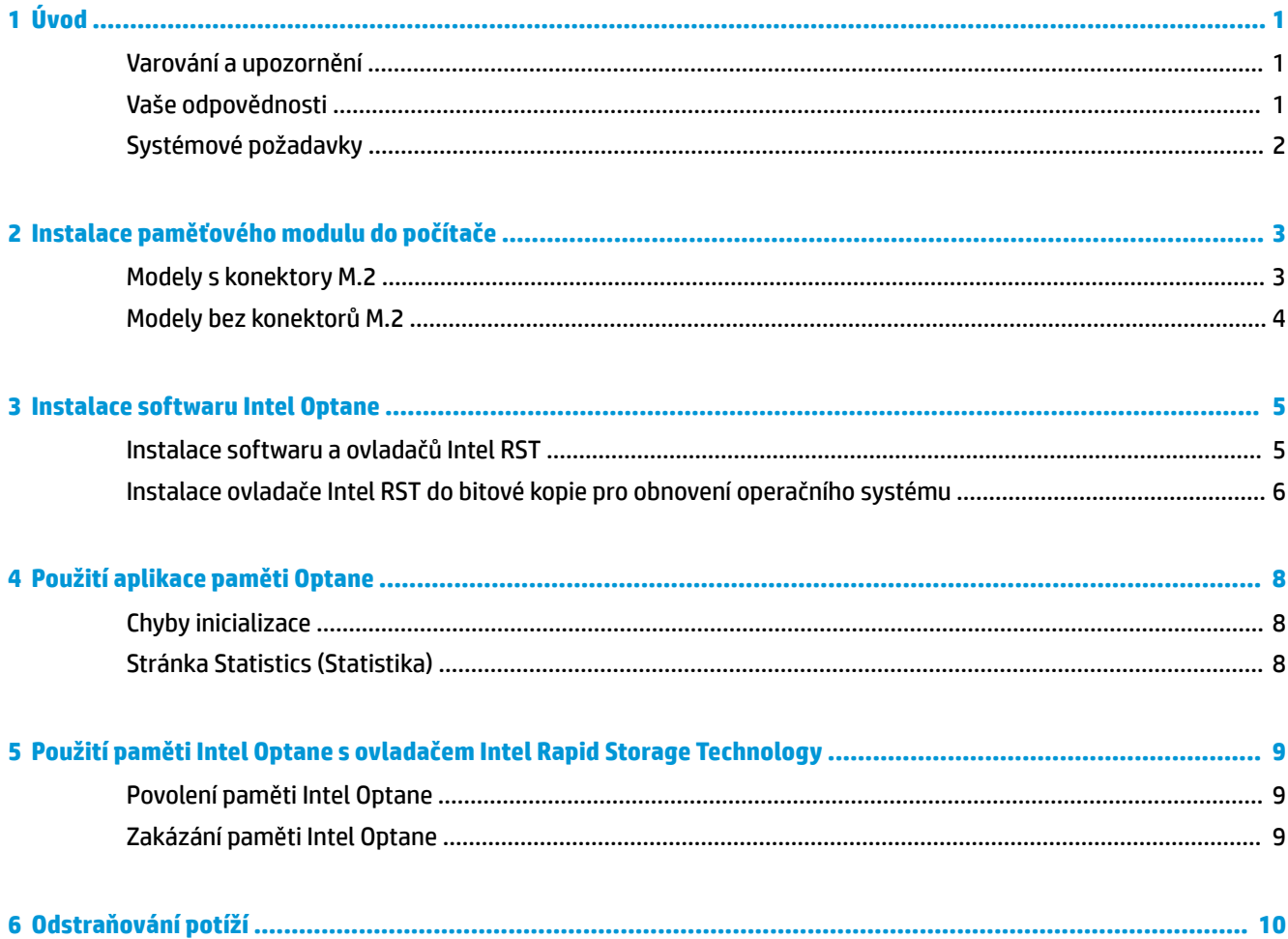

# <span id="page-4-0"></span>**1 Úvod**

Paměť Optane je modul M.2, jehož účelem je zvýšit výkon systému při použití se zařízením úložiště SATA (pevný disk) v počítačích využívajících procesor Intel® Core™ 7. generace. Podrobné informace o paměti Intel Optane získáte na stránkách www.intel.com/support/optane-memory.

### **Varování a upozornění**

**VAROVÁNÍ!** Jakýkoliv povrch nebo oblast na zařízení označené tímto symbolem znamená riziko úrazu elektrickým proudem. Aby nedošlo k úrazu elektrickým proudem, neotevírejte jakákoliv uzavřená místa označená tímto symbolem.

**VAROVÁNÍ!** Abyste snížili riziko vážného zranění, přečtěte si *Příručku bezpečné a pohodlné obsluhy*. V této příručce je popsáno správné uspořádání pracoviště, správná poloha těla a zdravotní a pracovní návyky pro uživatele počítačů. *Příručku bezpečné a pohodlné obsluhy* také poskytuje důležité informace týkající se elektrické a mechanické bezpečnosti. Tato příručka je umístěna na webové stránce <http://www.hp.com/ergo> a na disku CD s dokumentací, který je dodán spolu s produktem.

**UPOZORNĚNÍ:** Jakýkoliv povrch nebo oblast na zařízení označené tímto symbolem může mít horký povrch nebo horkou součást. Pokud se povrchu dotknete, může dojít ke zranění. Dbejte na to, aby povrch nejdříve vychladl, snížíte tak riziko zranění způsobeného kontaktem s horkou komponentou.

**DŮLEŽITÉ:** Statická elektřina může zničit elektronické součásti počítače. Než začnete pracovat, je třeba se zbavit náboje statické elektřiny tak, že se dotknete uzemněného kovového objektu.

**DŮLEŽITÉ:** Chcete-li předejít poškození počítače, dodržujte následující pokyny pro vybití elektrostatické elektřiny při odebírání a vkládání částí systému:

- Pracujte na antistatické podložce.
- Noste antistatický popruh, aby se veškerá akumulované statická elektřina z vašeho těla vybila do země.
- Propojením antistatické podložky, antistatického popruhu a periferních jednotek vytvořte společné uzemnění pro produkt, na kterém pracujete.
- <sup>2</sup> POZNÁMKA: Příslušenství HP je určeno pro použití v počítačích HP. Jeho spolehlivost byla rozsáhle testována a je vyrobeno podle náročných norem kvality.

#### **Vaše odpovědnosti**

Zodpovídáte za určení, zda je produkt vhodné používat a bude možné ho spojit s ostatními zařízeními, aniž by to způsobilo poruchu nebo poškození. Zodpovídáte také za zálohování dat před instalací jakéhokoli produktu a pravidelné zálohování dat po jeho instalaci. Společnost HP není odpovědná za jakékoli škody na zařízení nebo za ztrátu dat plynoucí z používání jakéhokoli produktu. Pokud chcete určit kompatibilitu tohoto produktu s vaším počítačem nebo pracovní stanicí, podívejte se do části *QuickSpecs* na stránkách [http://www.hp.com/go/productbulletin.](http://www.hp.com/go/productbulletin)

### <span id="page-5-0"></span>**Systémové požadavky**

- Procesor Intel Core i3, i5 nebo i7 7. generace
- Ovladač Intel Rapid Storage Technology (Intel RST), verze 15.5 nebo novější
- Operační systém: Systém Windows® 10 Spring 2017 Creator's Update (1703) nebo novější instalovaný na podporovaném úložném zařízení
- **DŮLEŽITÉ:** Jsou podporovány pouze systémy Windows 10 Spring 2017 Creator's Update (1703) nebo novější.
- Podporované backendové úložné zařízení (systémový disk pro pomalá média) připojený k řadiči Intel AHCI čipové sady s nainstalovaným 64bitovým systémem Windows 10 naformátovaným pro tabulku oddílů GUID (GPT) a nejméně 5 MB nepřetržitého, nepřiděleného prostoru na konci spouštěcího svazku.
- Systém HP BIOS verze 02.06 nebo novější
- **E POZNÁMKA:** Pokud chcete vyhledat nejnovější systém BIOS pro svůj produkt, přejděte na stránky <http://www.hp.com/support>.
- Systém BIOS nakonfigurovaný pro Optane
- Paměťový modul Intel Optane zavedený v konektoru M.2
- **DŮLEŽITÉ:** Paměť Intel Optane nepodporuje jednotky se samoobslužným šifrováním nebo standardem Federal Information Processing Standard (FIPS) 140-2.

# <span id="page-6-0"></span>**2 Instalace paměťového modulu do počítače**

Postup instalace modulu se liší v závislosti na modelu vašeho počítače. Pokud potřebujete pomoc při přípravě počítače na tuto instalaci, podívejte se do dokumentace dodané s počítačem nebo na adresu <http://www.hp.com/support>, kde najdete příručku pro příslušný model počítače.

#### **Modely s konektory M.2**

**POZNÁMKA:** Pokud jsou na systémové desce dva konektory M.2, vložte paměťový modul do druhého konektoru M.2, abyste předešli možnému elektromagnetickému rušení.

Nainstalujte modul na systémovou desku.

- **1.** Vyhledejte dodaný konektor M.2 na systémové desce. Tento konektor je označený jako SSD.
- **2.** Pokud to bude třeba, vložte stojan do otvoru v blízkosti konektoru.

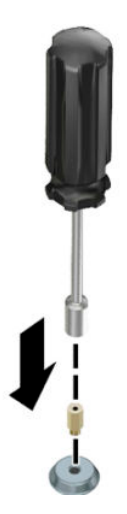

- **3.** Zasuňte modul do konektoru M.2 **(1)**.
- **4.** Otočte modul směrem dolů **(2)** a poté vložte šroub **(3)**.

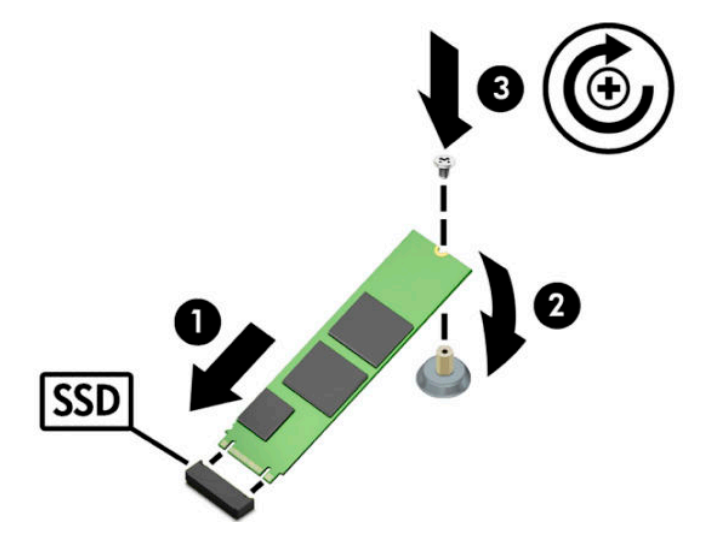

### <span id="page-7-0"></span>**Modely bez konektorů M.2**

Nainstalujte modul do držáku karty PCIe a poté vložte kartu držáku do rozšiřujícího slotu x4.

- **DŮLEŽITÉ:** Kartu držáku nevkládejte do rozšiřujícího slotu x16.
	- **1.** Do držáku karty PCIe nainstalujte modul:
		- **a.** Zasuňte modul do konektoru M.2 **(1)** a potom vložte šroub do slotu v modulu **(2)**.
			- **DŮLEŽITÉ:** Slot v zásuvce musí směřovat k modulu tak, aby bylo možné zasunout šroub plně do modulu.
		- **b.** Otočte modul dolů **(3)** a poté utáhněte šroub **(4)**.

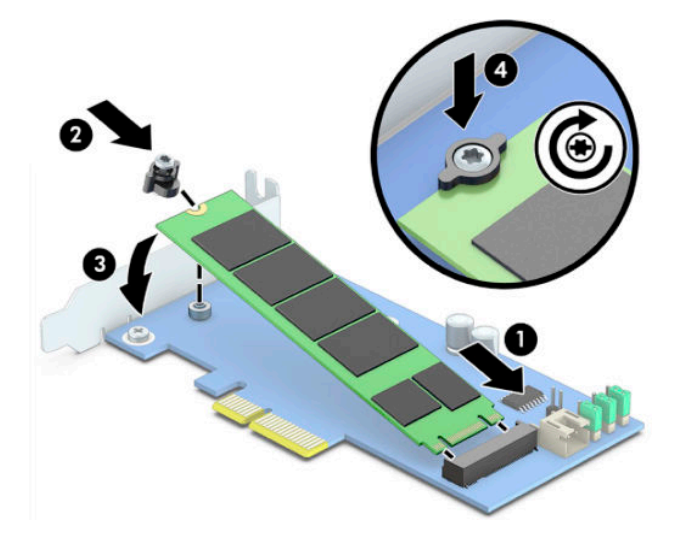

**2.** Vložte kartu PCIe do držáku v rozšiřujícím slotu počítače **(1)** a našroubujte šroub do ramene karty držáku **(2)**.

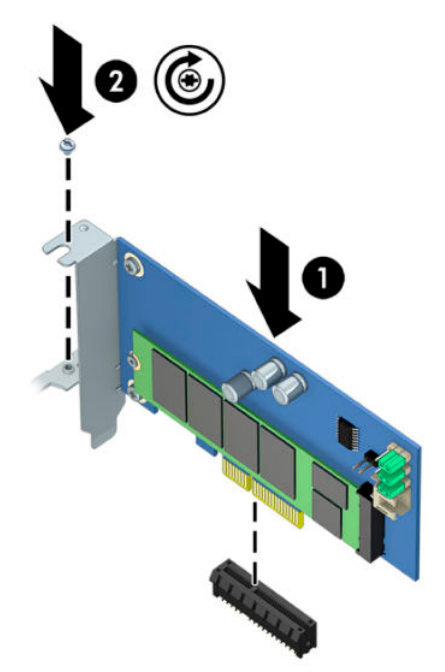

## <span id="page-8-0"></span>**3 Instalace softwaru Intel Optane**

Tato část popisuje proces instalace softwaru paměti Intel Optane a ovladače na počítači.

K povolení Optane paměti musíte použít nástroj Setup Utility. Po povolení Optane v nástroji Setup Utility je nutné ho povolit v softwaru Intel RST.

**POZNÁMKA:** Systémová deska vyžaduje aktualizaci systému BIOS na verzi 02.06 nebo novější předtím, než bude možné nainstalovat paměť Optane a balíček ovladačů softwaru. Pokud chcete vyhledat nejnovější systém BIOS pro svůj produkt, přejděte na stránky www.hp.com/support a podle pokynů na obrazovce vyhledejte svůj produkt a položky ke stažení.

Postup pro povolení softwaru Intel Optane v nástroji Setup Utility:

- **1.** Přejděte na nástroj Setup Utility tím, že restartujete počítač a opakovaně stisknete klávesu F10 pro vstup do nastavení.
- **2.** Vyberte možnost **Advanced** (Pokročilé) **> System Options** (Možnosti systému) a potom **Configure Storage Controller for Intel Optane** (Konfigurovat řadič úložiště pro Intel Optane).
- **POZNÁMKA:** Paměť Optane můžete nakonfigurovat programově pomocí příkazů BiosConfigUtility.exe nebo WMI BIOS Settings.
- **3.** Restartujte počítač.

**DŮLEŽITÉ:** Po instalaci akcelerátoru systému Intel Optane zakáže návrat k verzi BIOS starší než 02.06 akcelerátor systému Intel Optane System Accelerator a může bránit spouštění systému.

#### **Instalace softwaru a ovladačů Intel RST**

Tato část obsahuje přehled pokynů k instalaci a nastavení paměti Intel Optane s uživatelským rozhraním Intel RST.

**Z** DŮLEŽITÉ: Před instalací systému a ovladačů aktualizujte systém BIOS na verzi 02.06 nebo novější.

- **1.** Přejděte na stránku <http://www.hp.com/support>a vyberte nejnovější software a ovladač Intel Rapid Storage Technology.
- **2.** Spusťte nástroj setupRST.exe a nainstalujte výchozí nastavení.
- **3.** Restartujte počítač.
- **4.** Z plochy systému Windows spusťte uživatelské rozhraní Intel RST a pak klikněte na kartu **Intel Optane Memory** (Paměť Intel Optane). Otevře se stránka Status (Stav).
- **5.** Klikněte na **Enable** (Povolit).
- **6.** Po dokončení procesu povolení restartujte počítač.

Po restartování systému instalace pokračuje v nouzovém režimu. Po dokončení instalace se systém znovu restartuje. Nyní můžete použít aplikaci paměti Intel Optane.

#### <span id="page-9-0"></span>**Instalace ovladače Intel RST do bitové kopie pro obnovení operačního systému**

Aktuální ovladač Microsoft Intel Rapid Storage Technology nepodporuje paměť Intel Optane. Proto platí, že pokud je poškozená bitová kopie operačního systému (například kvůli porušení pevného disku, porušení souborů, chybějícím souborům) a vstoupí do procesu obnovení systému Windows, musí bitová kopie/nástroje pro obnovení systému Windows zahrnovat ovladač Intel Rapid Storage Technology verze 15.5 nebo novější. Tento ovladač můžete vložit do bitové kopie/nástrojů pro obnovení před instalací softwaru Intel Optane.

Požadavky:

- Instalace sady Windows Assessment and Deployment Kit (ADK)
- 64bitová bitová kopie systému Windows 10
- Windows 10 Spring 2017 Creator's Update (1703)
- Software a ovladač Intel Rapid Storage Technology, verze 15.5 nebo novější, k dispozici na stránkách www.hp.com/support
- Jednotka USB flash k instalaci

Instalace ovladače:

- 1. Vytvořte spouštěcí jednotku USB flash z bitové kopie operačního systému Windows 10.
- **2.** Vytvořte dočasný pracovní adresář na místním počítači (například C:\Win10USB).
- **3.** V pracovním adresáři vytvořte tři podadresáře nazvané Windows, Winre a Drivers.
- **4.** Extrahujte ovladač Intel Rapid Storage Technology do podadresáře Drivers.
- **5.** Z jednotky USB Flash systému Windows 10 USB zkopírujte soubor install.wim z adresáře Sources (Zdroje) na jednotku flash pracovního adresáře (například C:\Win10USB).
- **6.** Zavřete všechny složky a Průzkumníka souborů.
- **7.** Otevřete příkazový řádek jako správce a změňte pracovní adresář (například cd C: \Win10USB).
- **8.** Určete, které číslo indexu změníte, na základě instalované verze systému Windows 10. Zvolte index, který odpovídá verzi systému Windows 10.

Pro určení indexu spusťte příkaz dism /get-wiminfo /wimfile:install.wim.

**DŮLEŽITÉ:** Tento příkaz mění Index 2. Můžete opakovat kroky k úpravě dalších verzí.

- **9.** Změňte soubor install.wim spuštěním následujících příkazů:
	- Sestavení bitové kopie Windows: dism /mount-image /imagefile: install.wim / index:2 /mountdir:windows
	- Přidání ovladačů Intel Rapid Storage Technology do bitové kopie systému Windows:  $\text{dism}$  / image:windows /add-driver /driver:drivers /forceunsigned /recurse
	- Sestavení bitové kopie pro obnovení systému Windows: dism/mountimage/imagefile:c: \Win10USB\windows\windows\system32\recovery\winre.wim /Index:1 / mountdir:winre
	- Přidejte ovladače Intel Rapid Storage Technology do bitové kopie systému Windows:  $\text{dism}$  / image:winre /add-driver /driver:drivers /forceunsigned /recurse
- Odpojení bitové kopie pro obnovení systému Windows: dism /unmount-wim / mountdir:winre /commit
- Odpojení bitové kopie systému Windows: dism /unmount-wim /mountdir:windows / commit
- Zkopírujte aktualizovaný soubor install.wim z pracovního adresáře zpět do adresáře Sources na jednotce USB flash

# <span id="page-11-0"></span>**4 Použití aplikace paměti Optane**

### **Chyby inicializace**

Aplikaci můžete otevřít výběrem možnosti **Intel Optane Memory** (Paměť Intel Optane) v nabídce Start.

Tato část uvádí příklady chyb, které se mohou objevit, pokud váš počítač není připraven na aktivaci paměti Intel Optane.

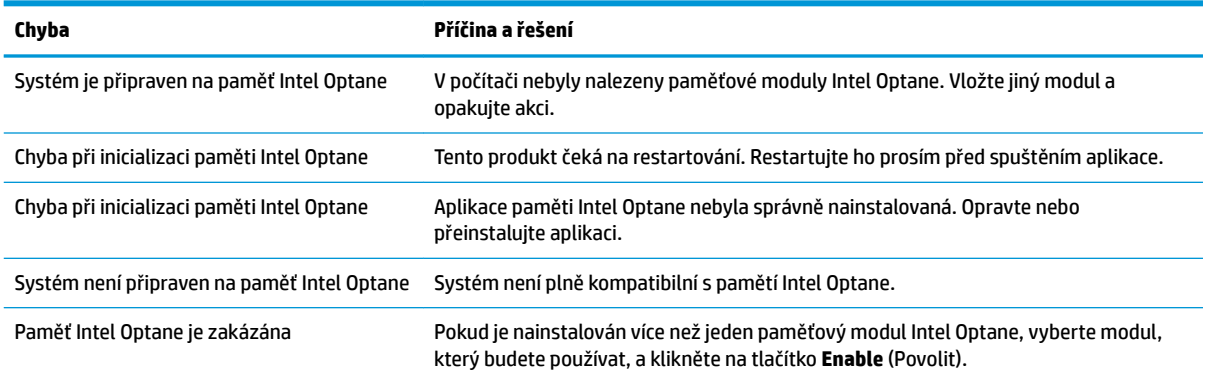

### **Stránka Statistics (Statistika)**

Pokud chcete zobrazit statistiku, musí být paměť Intel Optane povolená.

Plán optimalizace se bude zobrazovat pouze pro 32GB nebo větší paměťové moduly.

# <span id="page-12-0"></span>**5 Použití paměti Intel Optane s ovladačem Intel Rapid Storage Technology**

#### **Povolení paměti Intel Optane**

Pokud chcete povolit paměť Intel Optane pomocí aplikace Intel Rapid Storage Technology, otevřete aplikaci Intel Rapid Storage Technology a klikněte na kartu **Intel Optane memory** (Paměť Intel Optane).

**POZNÁMKA:** Na kartě **Intel Optane memory** (Paměť Intel Optane) se zobrazuje pouze software pro software Intel Rapid Storage Technology verze 15.5 nebo novější.

- **1.** Klikněte na **Enable** (Povolit).
- **2.** Vyberte kompatibilní rychlou jednotku a klikněte na tlačítko **Yes** (Ano). Možnost kompatibilního disku se zobrazí pouze v případě, že je v počítači instalován více než jeden paměťový modul Intel Optane.
- **3.** Po povolení procesu kliknutím na **Reboot** restartujte počítač.
	- **Z** DŮLEŽITÉ: Počítač je nutné restartovat, ne vypnout. Vypnutí může způsobit nesprávné zobrazení svazků jednotek.

#### **Zakázání paměti Intel Optane**

*∐≥* **DŮLEŽITÉ:** Nezakazujte paměť Optane v systému BIOS, dokud předtím nezakážete tuto funkci v aplikaci Intel RST.

Než odeberete paměťové zařízení SATA urychlené pamětí nebo paměťový modul ze systému, je nutné zakázat paměť Intel Optane.

Zakázání paměti Intel Optane pomocí aplikace Intel Rapid Storage Technology:

**DŮLEŽITÉ:** Po zakázání paměti Intel Optane nevyjímejte ovladač Intel Rapid Storage Technology.

- **1.** Otevřete aplikaci Intel Rapid Storage Technology a klikněte na kartu **Intel Optane memory** (Paměť Intel Optane).
- **2.** Klikněte na **Disable** (Zakázat) a potom na **Yes** (Ano) pro potvrzení.
- **3.** Po zakázání procesu kliknutím na **Reboot** restartujte počítač.
- **DŮLEŽITÉ:** Počítač je nutné restartovat, ne vypnout. Vypnutí může způsobit nesprávné zobrazení svazků jednotek.

# <span id="page-13-0"></span>**6 Odstraňování potíží**

Tato část obsahuje příklady chyb, ke kterým by mohlo dojít během instalace softwaru a ovladače paměti Intel Optane. Další informace a pomoc k těmto chybám vám poskytne podpora na stránkách www.hp.com/ support.

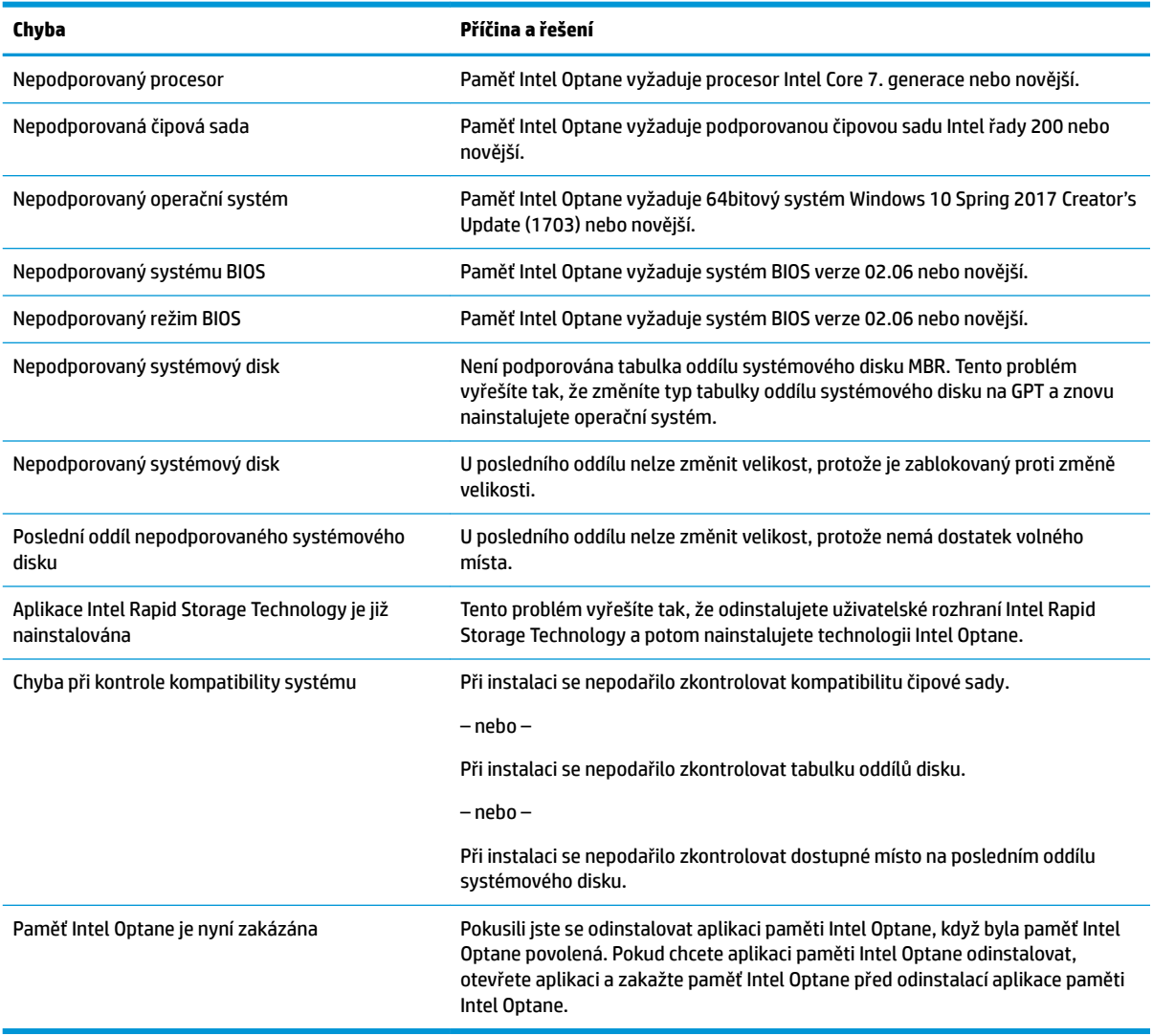